## **EJEMPLO DE BÚSQUEDA DE DISEÑOS NACIONALES POR TITULAR**

En este ejemplo se va a tratar de localizar invenciones en la base de datos **DISEÑOS. DISEÑOS** es una base de datos gratuita de diseños industriales que contiene datos bibliográficos de modelos, dibujos y diseños industriales desde 1966. Incluye imágenes publicadas en el BOPI desde 1998.

En este ejemplo se va a tratar de localizar diseños en la base de datos **DISEÑOS** a nombre de **NIKE**.

Para ello;

1. Acceda a la página de internet de la OEPM [\(http://www.oepm.es\)](http://www.oepm.es/). Aparecerá la siguiente pantalla:

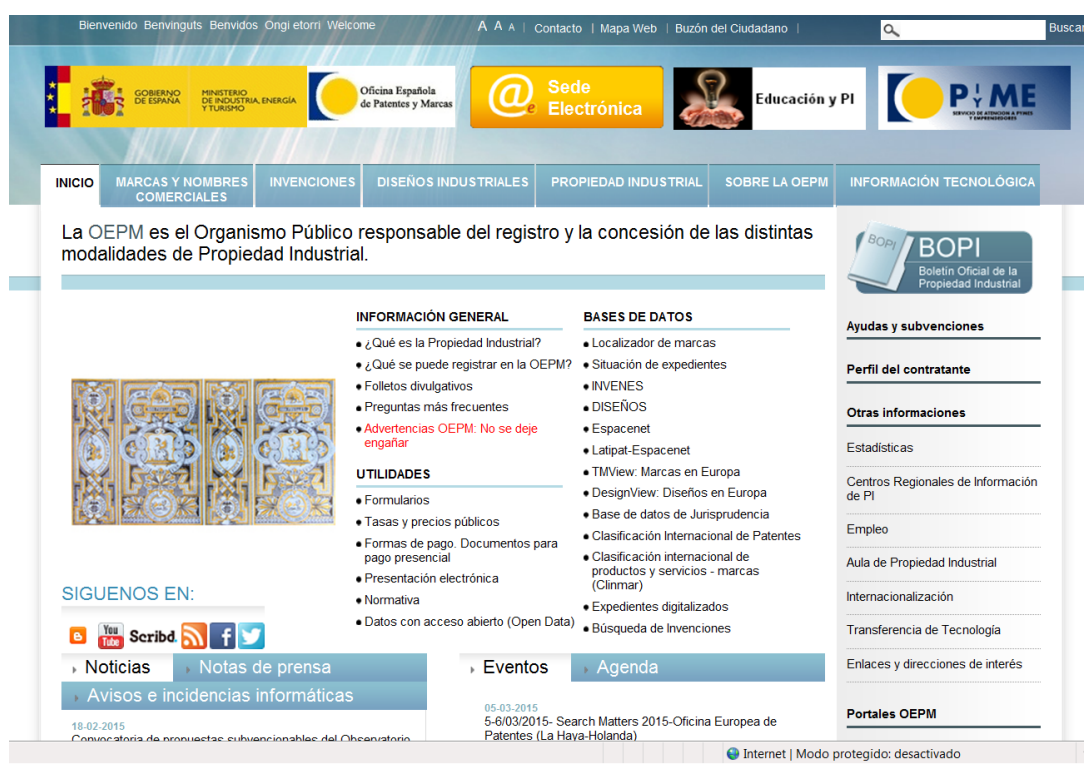

2. Dentro del apartado BASES DE DATOS pulse la opción DISEÑOS. Aparecerá la siguiente pantalla:

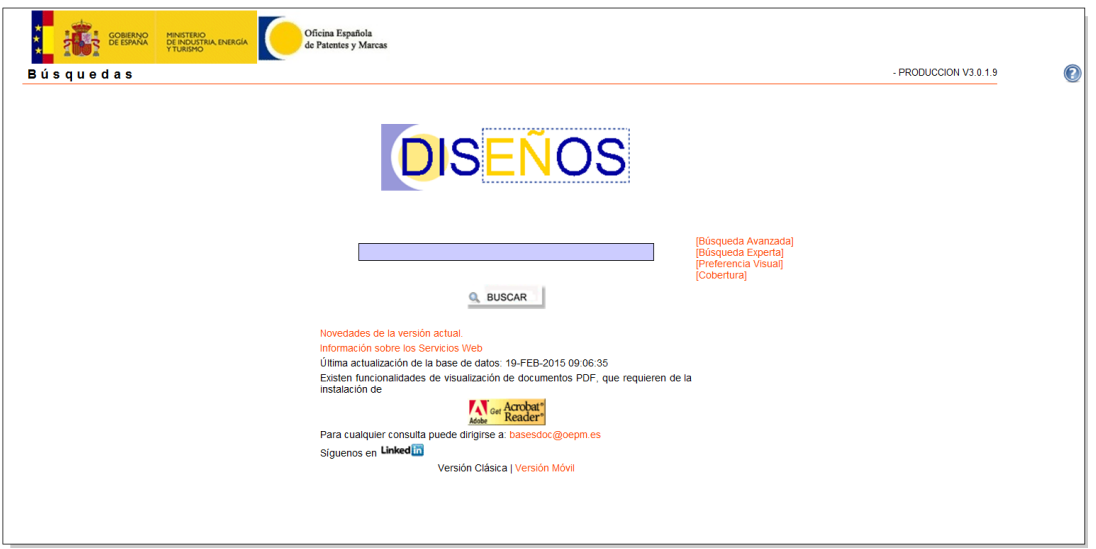

## 3. Pulse en la parte Búsqueda avanzada

Aparece un formulario de búsqueda que permite introducir en diversos campos (Título, Resumen, Solicitante, Fecha de solicitud...) aquellos términos que caractericen mejor su investigación (empresas, inventores, palabras clave, fechas de solicitud o de publicación...) Puede encontrar información sobre todas las opciones de búsqueda, operadores y su posible

combinación en el botón de Ayuda<sup>0</sup> situado en la parte superior derecha del formulario.

En nuestro caso escribiremos **NIKE** en el campo **Solicitante**:

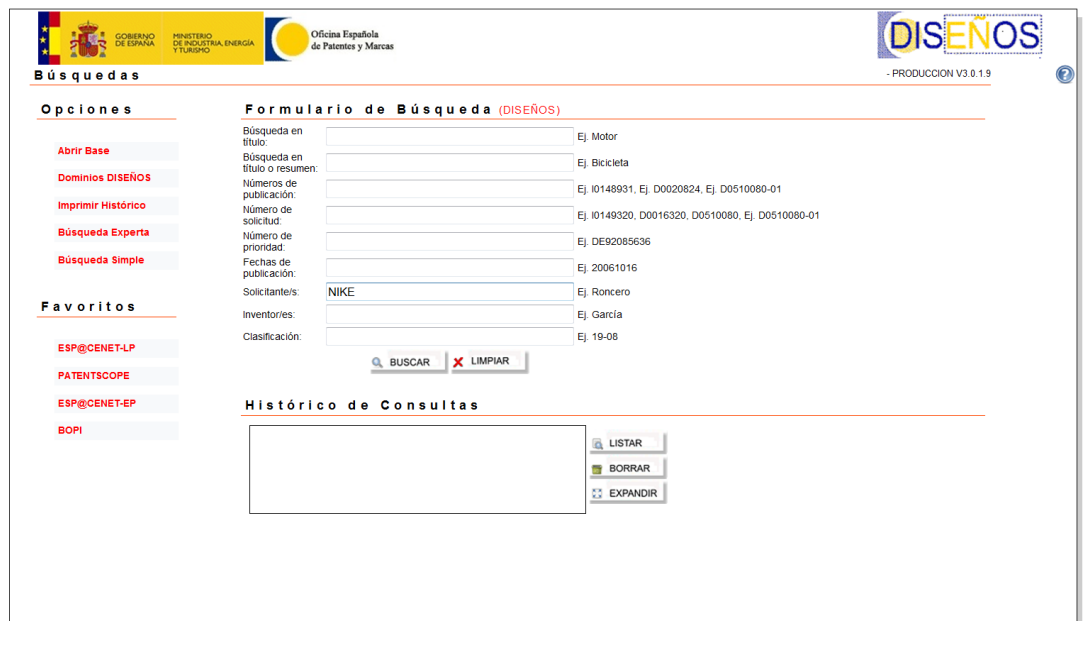

4. Pulse el botón BUSCAR situado al final del formulario de búsqueda.

Nos aparece una lista y para cada referencia recuperada se incluyen diversos datos bibliográficos según el formato seleccionado mediante el botón **de la formatos** 

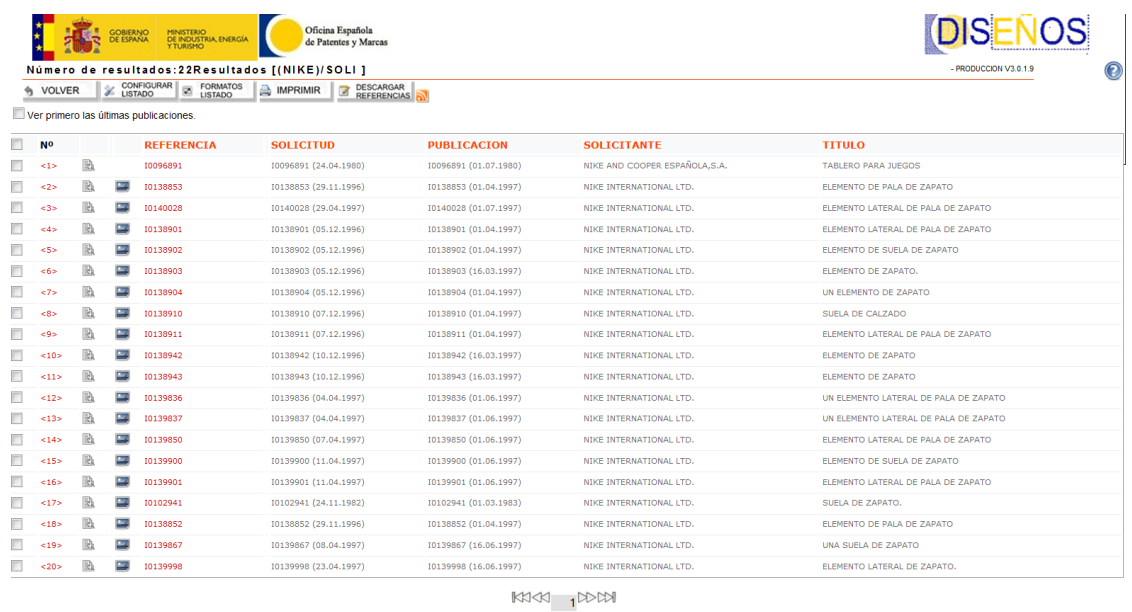

Las flechas en la parte inferior de la pantalla nos permiten pasar a la página siguiente en la que se encuentran el resto de referencias hasta 22.

Ahora podemos descargar datos de estas referencias en formato txt seleccionándolas en la casilla de la izquierda y pulsando el botón **en la parte superioren la parte superior**.

5. Para visualizar los documentos completos:

En la lista de resultados pinchamos en el número que aparece en rojo del documento que queremos visualizar. Nos aparece la ficha con los datos bibliográficos:

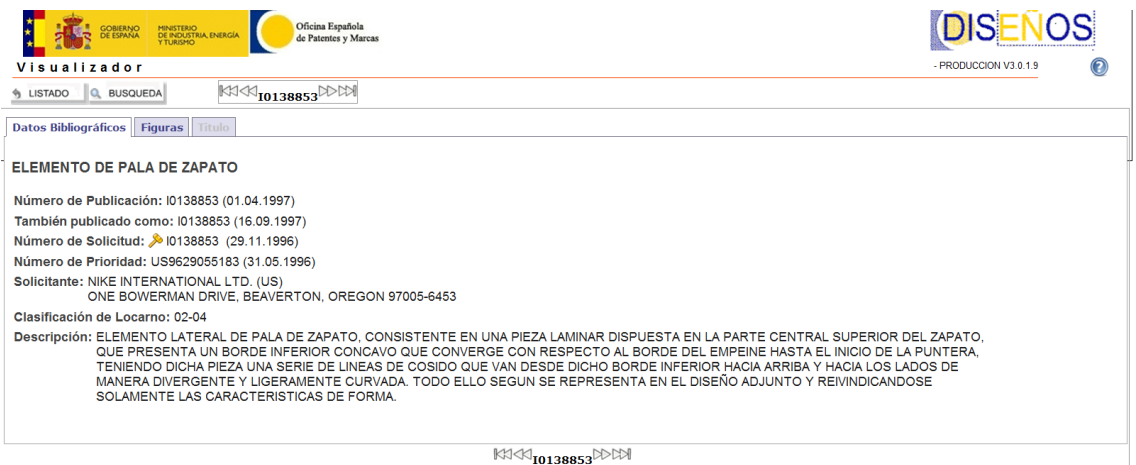

6. Pinchando en la pestaña "Figuras", estas se descargarán en formato pdf.

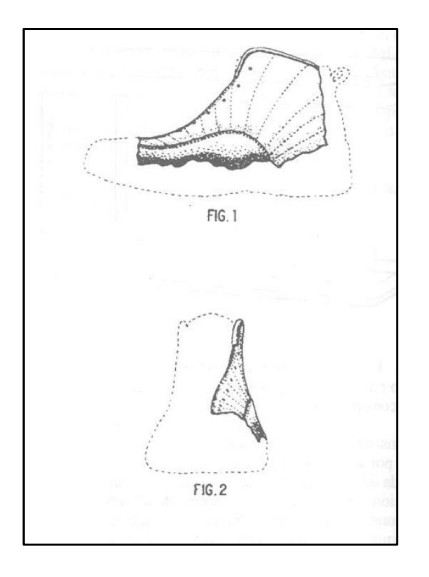

7. Pinchando en los botones si sustabo la Busqueba el sistema nos devolverá respectivamente al listado de referencias recuperadas o al formulario de búsqueda. En este último caso veremos en el Histórico de consultas, en la parte inferior, la(s) etapa(s) ejecutada(s) indicando entre paréntesis el número de referencias recuperadas. En este caso 22 referencias de diseños en los que **NIKE** figura como solicitante.

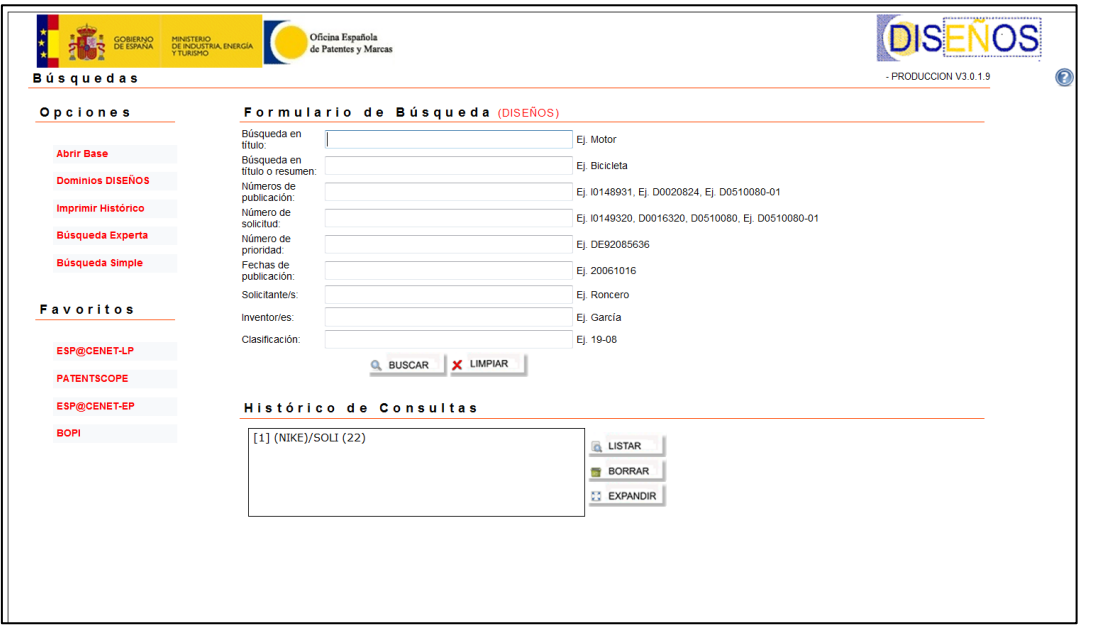

Nota: Estas búsquedas no pueden considerarse exhaustivas. Pueden existir registros pertenecientes a una misma empresa que no hayan sido solicitados con el mismo nombre de solicitante.